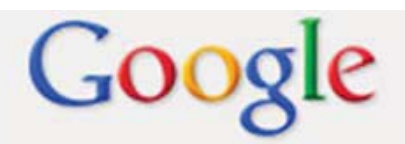

## **Webmaster Tools**

Tutorial by: Philemon Yalamu - http://www.artech.com.pa/

## Do a Google<br>Site Review to unblock websi

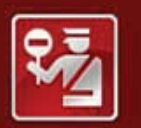

## **Reported Attack Page!**

This web page at www. has been blocked based on your security

Attack pages try to install programs that stea computer to attack others, or damage your s

Google is currently the world's leading search engine and it provides a lot of powerful and useful tools to its users. From email, to images, to maps, and the list goes on. One very important tool for web administrators is the Webmaster Tools which allows website administrators and web masters to perform certain tasks. Here, I am going to demonstrate how one could do a review of their site if their site is blocked by Google due to hacker attacks.

This tutorial is designed for Web Masters and Web Administrators. It demonstrates the few steps involved to request a review to a blocked site. Because Google is very critical and protective of its users, any suspicious activity either by person or script is always monitored by its powerful security systems. As a result, when a website is being compromised due to script injection or illegal excess by hackers, Google's automated security systems would quickly block the site from displaying in major browsers such as Google Chrome or Firefox.

If you come across such cases and your company or organisation's website cannot be accessed in some browsers, follow the steps provided to put your site back online.

Firstly, one of the first signs to know that your site is being hacked or accessed illegally by someone, you would see a warning page sent by Google, similar to the one below.

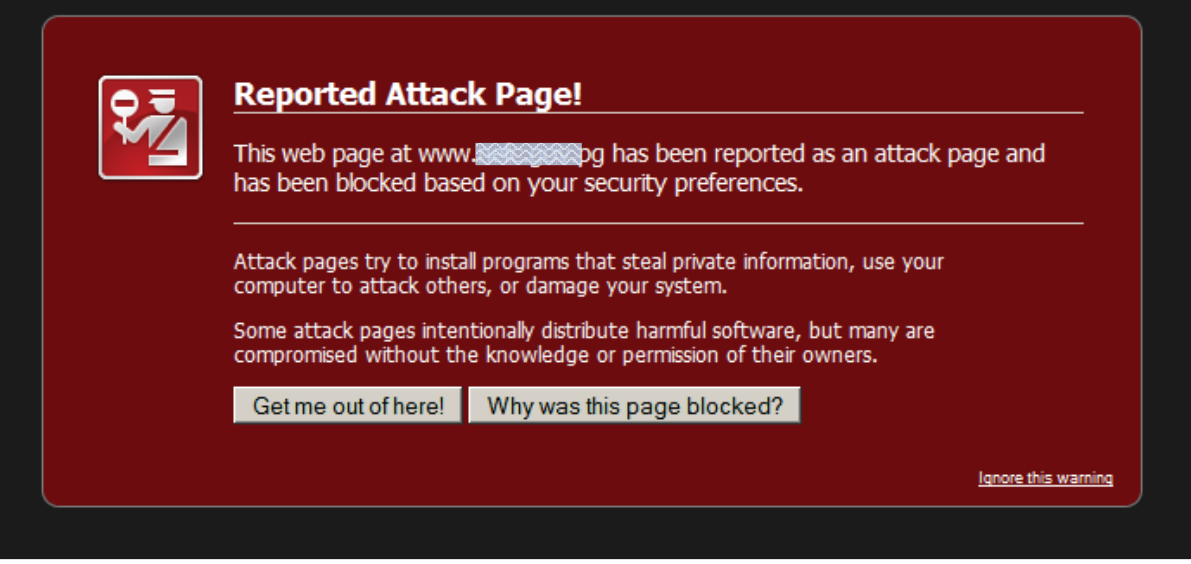

*Picture 1: Google's reported attack page* 

As a web administrator, you would definitely want to know why the page is being blocked. Simply click the button "**Why was this page blocked?**" to access few useful FAQs provided by Google.

Why was this page blocked?

When you click the button above, you should access the Diagnostic page for the website which has been blocked.

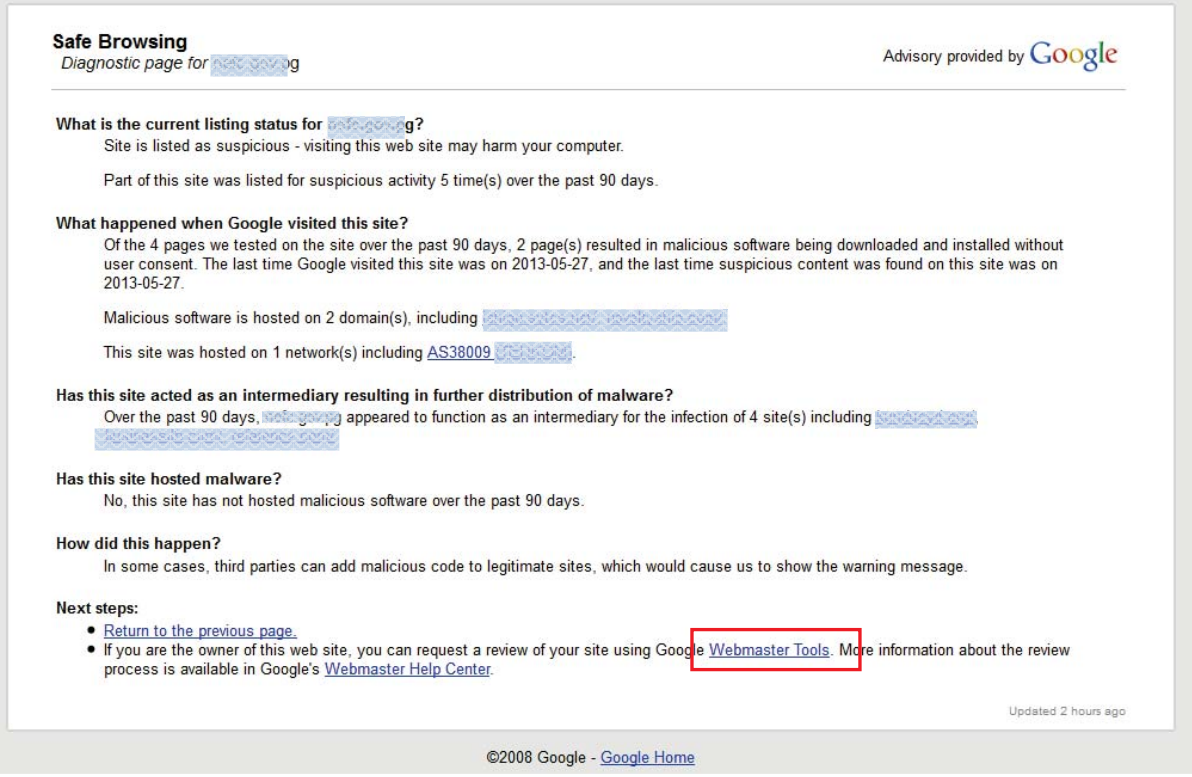

*Picture 2: Diagnostic page showing the results of the website concerned* 

Now, if you scroll down towards the bottom of the page, you would see an option for **Webmaster Tools**. Click this option to take you to Google's Webmaster Tools. You got to have a Google account to access this tool just like any other services provided by Google. Sign in using your Google account.

a using Google Webmaster Tools. More information about the review

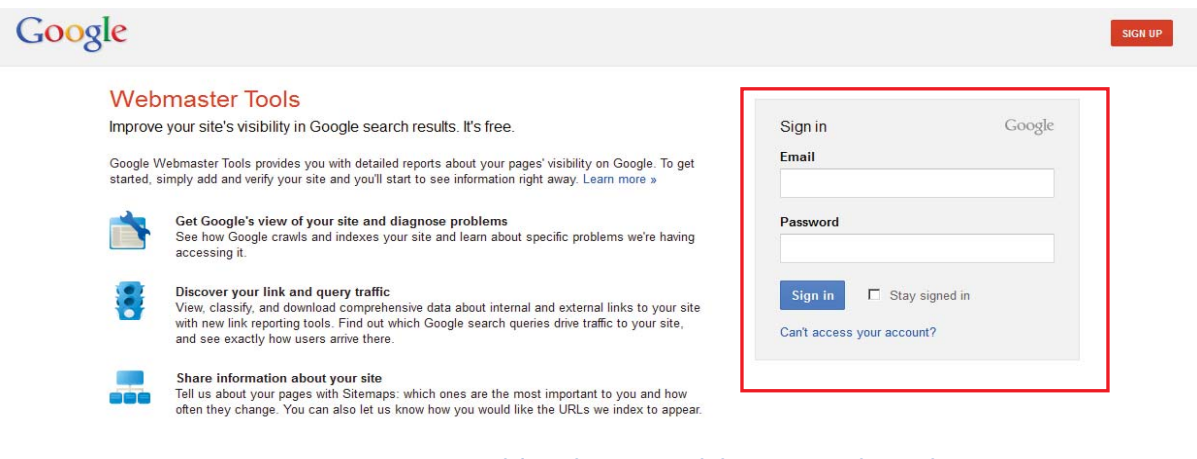

Once you log into Webmaster Tools using your account, you can now add the blocked site.

On the right side, you should see a button (usually Red) that has the name **ADD A SITE**. Click this button to enter the address of the website that has been blocked.

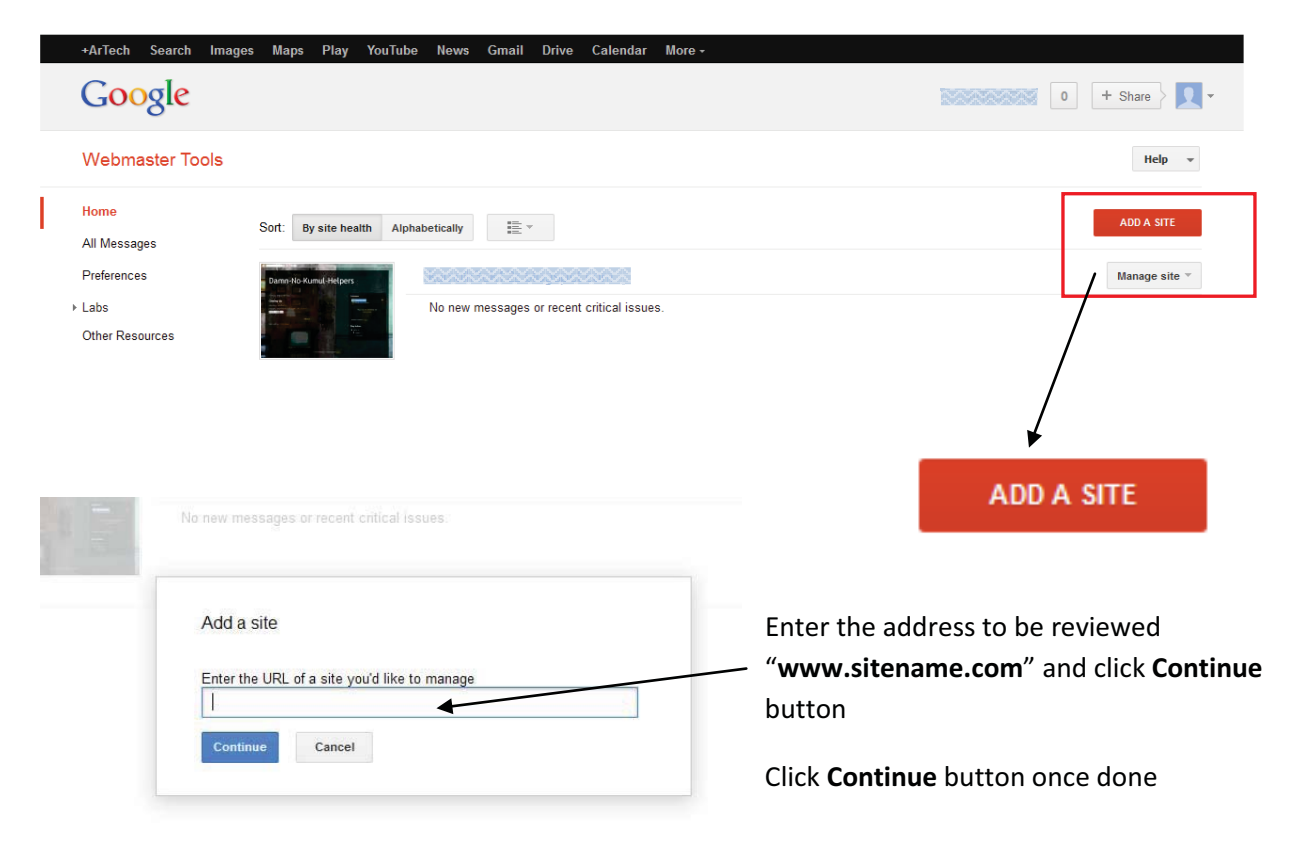

Google will return a response similar to the one below. It will ask you to verify your ownership of the site.

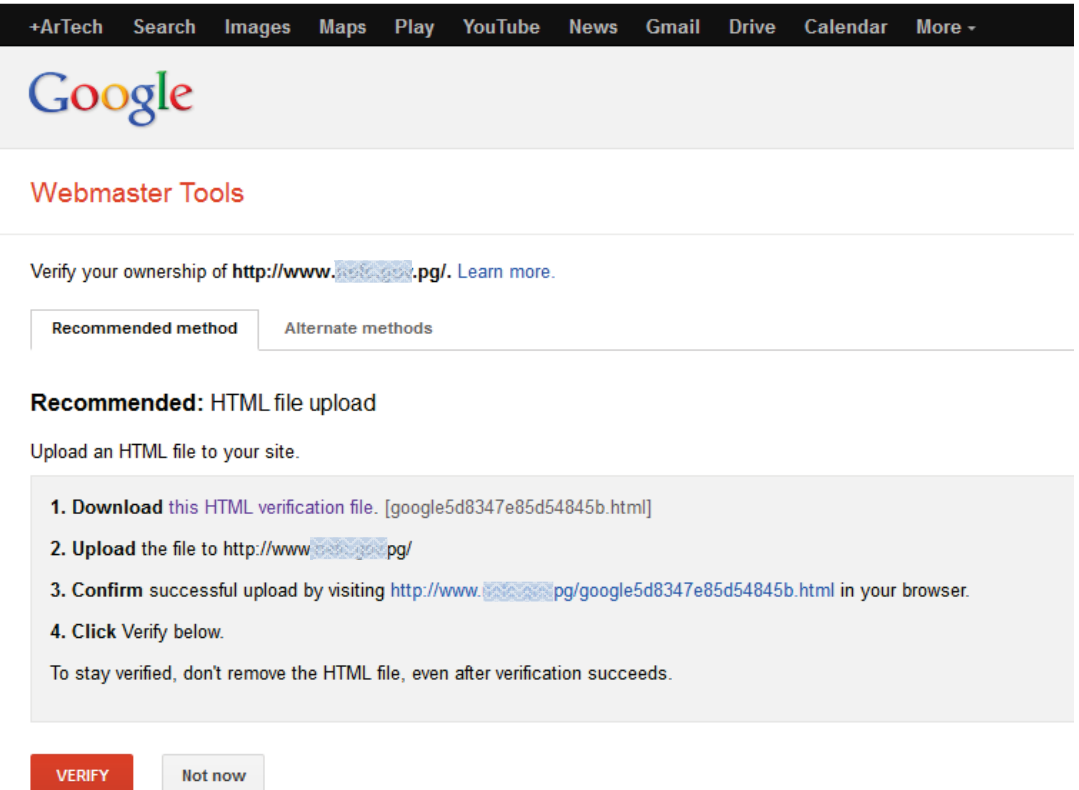

## **Picture 4: Instructions from google to complete verification & review**

Follow the instructions given by Google and complete the review. There are about 4 steps for you to follow.

**STEP 1:** Click the link shown in step 1 to download the HTML file provided by Google. You will use this file as a verification tool to verify the ownership of the site you'd like to fix.

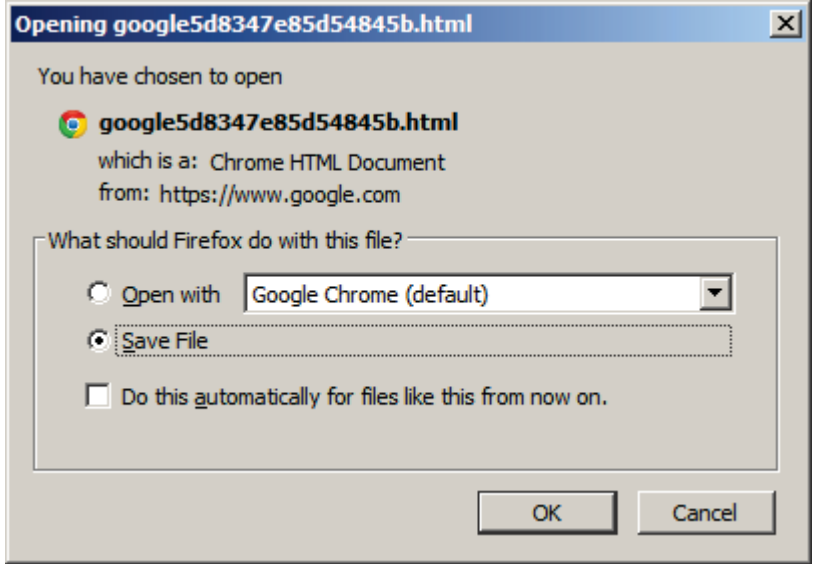

Select Save File (*if using chrome*) or similar function using other browsers from the pop-up to save file to disc. Take note of where you saved the file so that you can go there later and upload this file onto the server hosting the website you're reviewing.

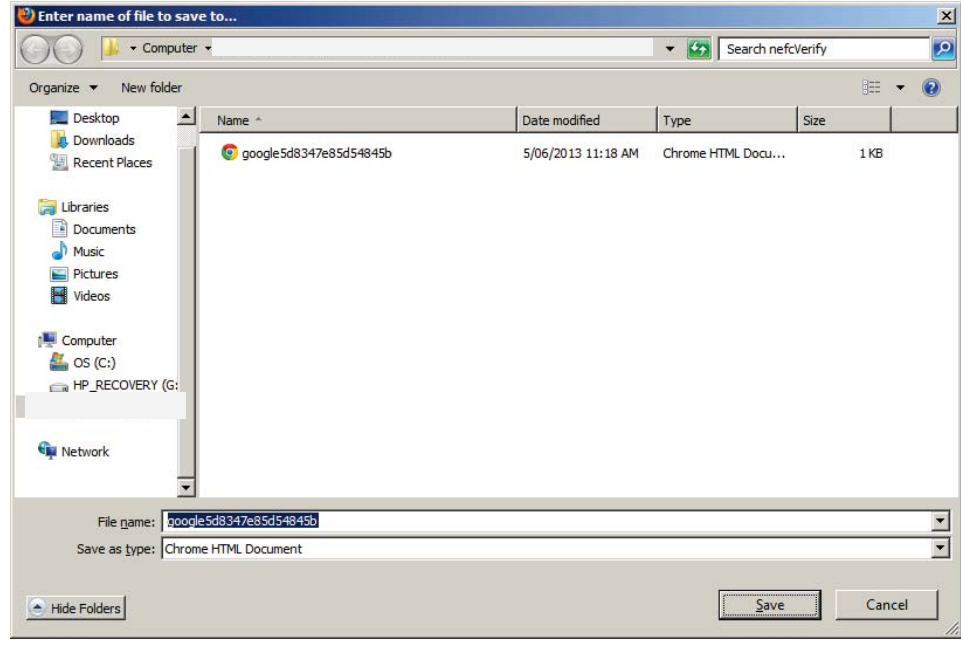

Save the file to a location on your hard drive or pen drive.

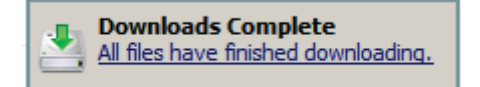

Wait for it to finish download,

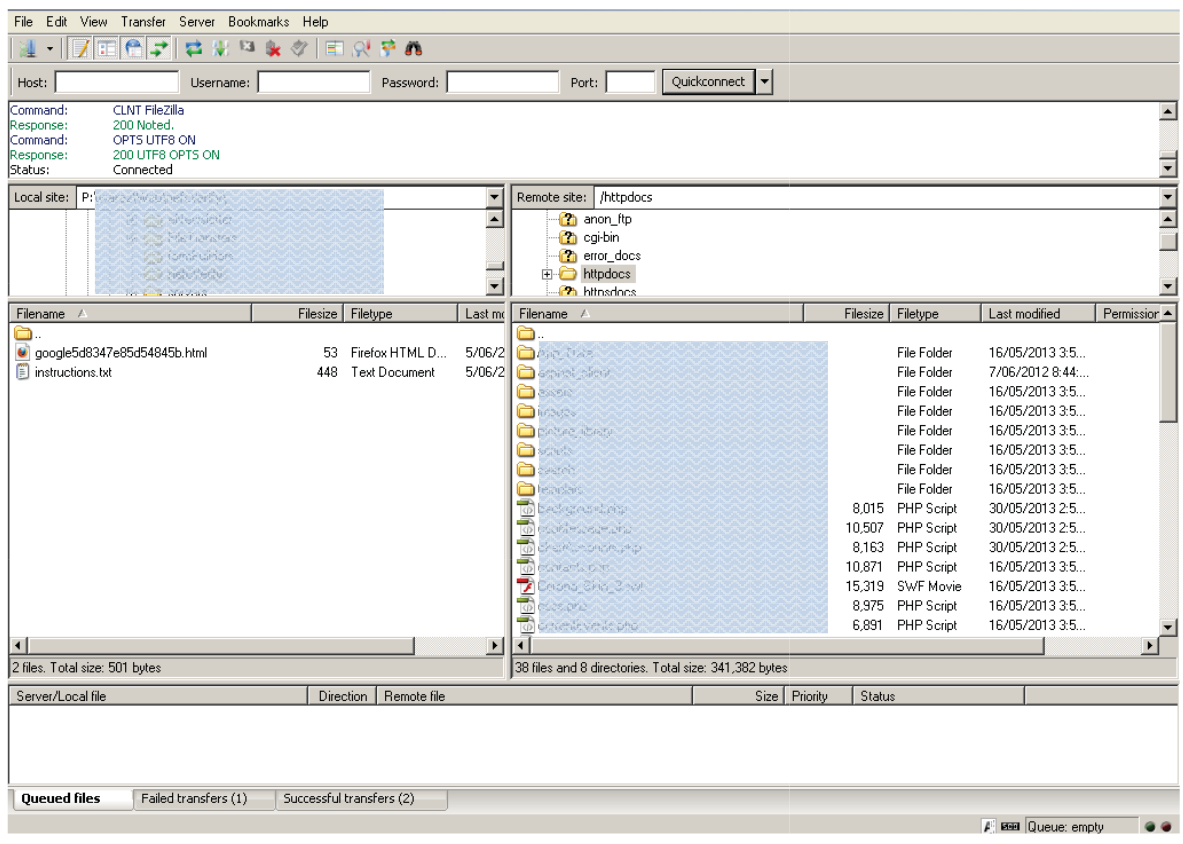

- **STEP 2:** Now log onto the server with an FTP Program and upload the file you downloaded from Google in step 1. Follow the instruction as specified by Google in their second step.
- **STEP 3:** Confirm that you have successfully uploaded the file onto the root directory of the blocked website by visiting the file you've just uploaded using the FTP program. Do this by clicking the link supplied to you by Google in step 3.

You should see the verification file displayed in your browser.

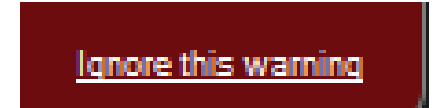

If you get Google's block message again, click the "*Ignore this warning*" link at the bottom right of the window.

That should get you to the verification file.

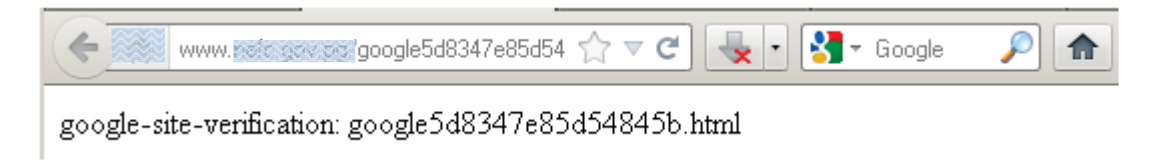

Upload an HTML file to your site.

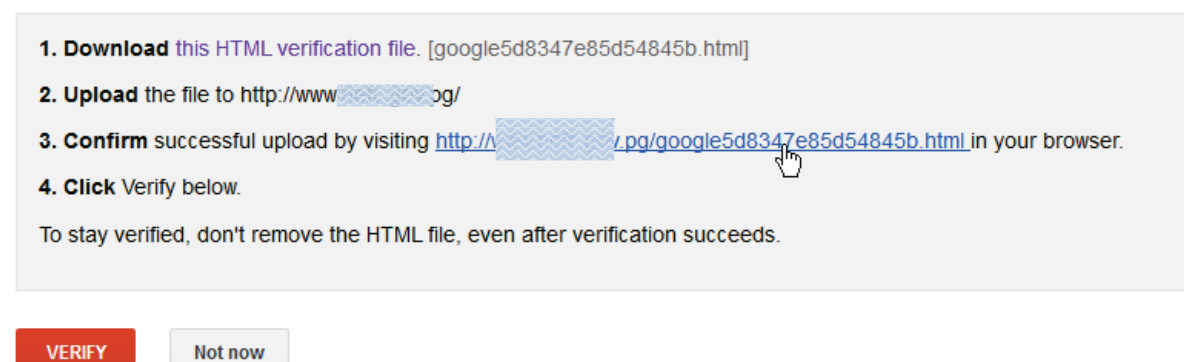

**STEP 4:** Click the **VERIFY** Button to complete the review process.

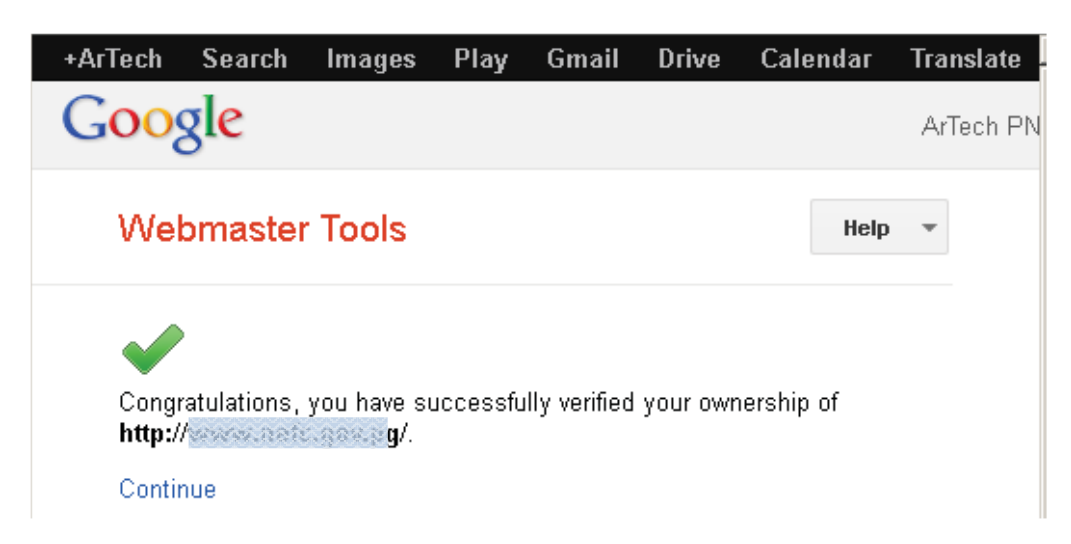

If you did the process in separate times, you can log again to your account and from there, you should see the verify button plus the thumbnail of the website you requested for review. Click the verify text link to verify the step.

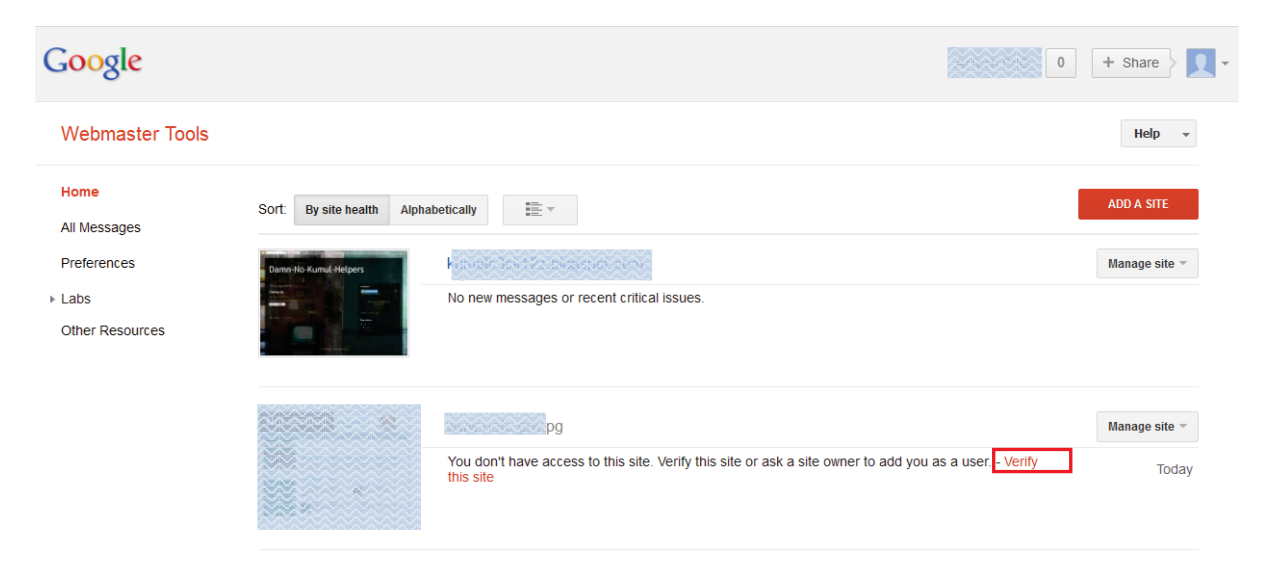

**NOTE:** It is important that you do not remove the html file you uploaded to the root directory of your website even after the verification succeeds.

For more Free tutorials, visit ://www.artech.com.pg/ and locate the Free Tutorials link to access the Tutorials.